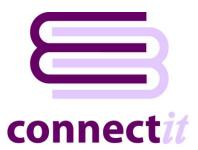

## Step-by-Step Guide to Registration

The **ConnectIt Registration** utility provides instructions on how to register the installation online. Once online registration is complete, then clicking the **Create Menu** button will add the appropriate menu items to the QuoteWerks Tools menu. To open the **ConnectIt Registration** application, browse to the Start | All Programs | ConnectIt-Avalara menu and click the **ConnectIt Registration** option.

Please note that internet access is required on the PC before Connectlt can be registered and QuoteWerks should be running.

1. Go to the **ConnectIt-Avalara** start menu options (by default in Start\All Programs\ConnectIt-Avalara) and click the **ConnectIt Registration** option.

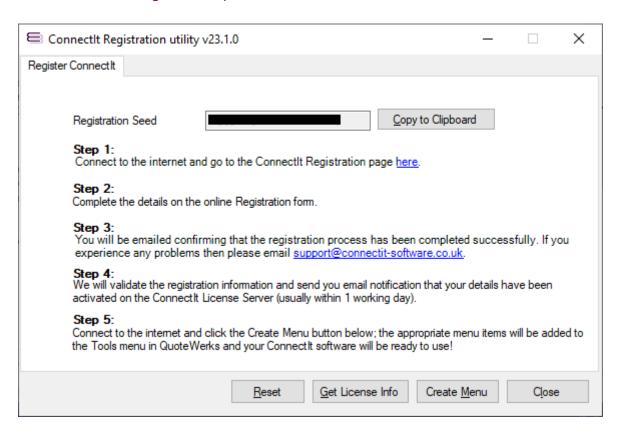

2. If you have not already entered your details into the **ConnectIt** online **License Server**, then follow the on screen instructions to register.

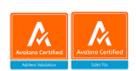

- 3. Once you have received email notification that your details have been enabled on the **ConnectIt License Server**, click the **Create Menu** button to add the **ConnectIt-Avalara** options to the QuoteWerks Tools menu.
- 4. On successful registration, you will receive the message "ConnectIt was registered successfully! Next time users start QuoteWerks, the new ConnectIt menu options will appear on the Tools menu. ConnectIt Registration will now close."

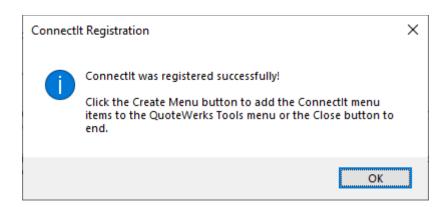

- 5. To refresh the ConnectIt License Database information with the settings from the online ConnectIt License Server (for example when having purchased additional licenses or upgrading to a newer version of the ConnectIt-Avalara software) click the Get License Info button.
- 6. To clear the **ConnectIt License Database** of all registration information (including users) click the **Reset** button. This can be useful if there is a problem with the current installation licensing and you want to start again.

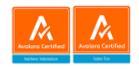